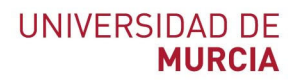

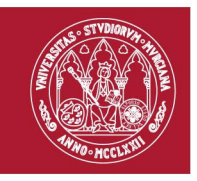

# **Guía rápida**

## **REDUCIR el tamaño de mis vídeos y publicarlo en Videoapuntes.**

Indicada para: Reducir el tamaño de los videos formativos y publicarlos en la Repositorio de vídeos de la herramienta Videoapuntes del Aula Virtual.

### **Reducir el tamaño de mis vídeos**

- 1. Lo primero que debemos hacer, es acceder a la web oficial de https://handbrake.fr/downloads.php y descargar **HandBrake**, dependiendo de nuestro sistema operativo, descargaremos uno u otro. Está disponible para los sistemas operativos **Windows 7, 8.1 y 10 (solo 64 bits), Mac OS** 10.11 y posteriores (Intel 64 bits) y para **Ubuntu**, entre otros.
- 2. Una vez instalado, ejecutaremos el programa, y nos indica que "**arrastre un archivo o carpeta aquí…**" Arrastramos el archivo de nuestro vídeo o pulsamos en el botón "**Archivo**" y seleccionamos el vídeo que queremos recodificar para bajar su peso.

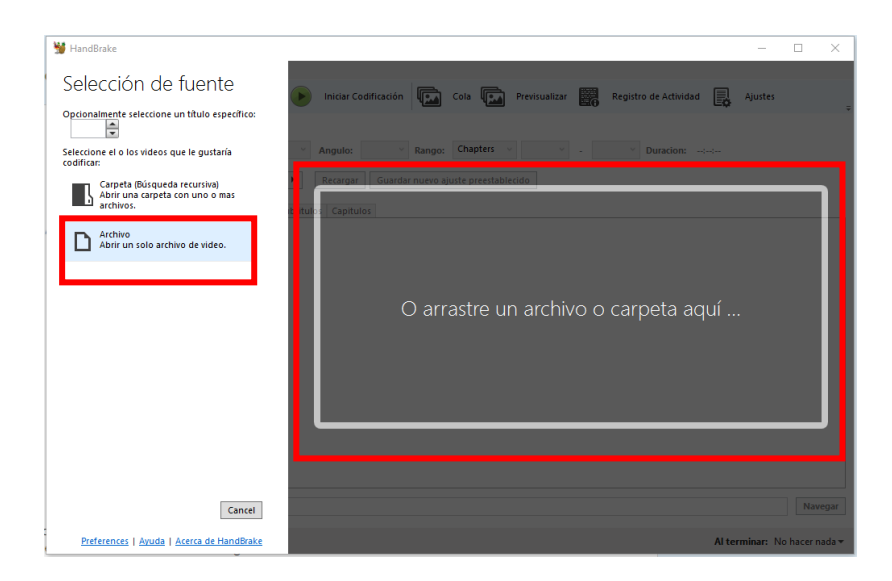

3. Pulsamos en el botón "**Abrir**" para añadirlo.

#### **ATICA**

Campus Universitario de Espinardo. 30100 Murcia

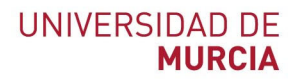

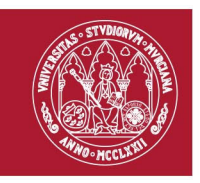

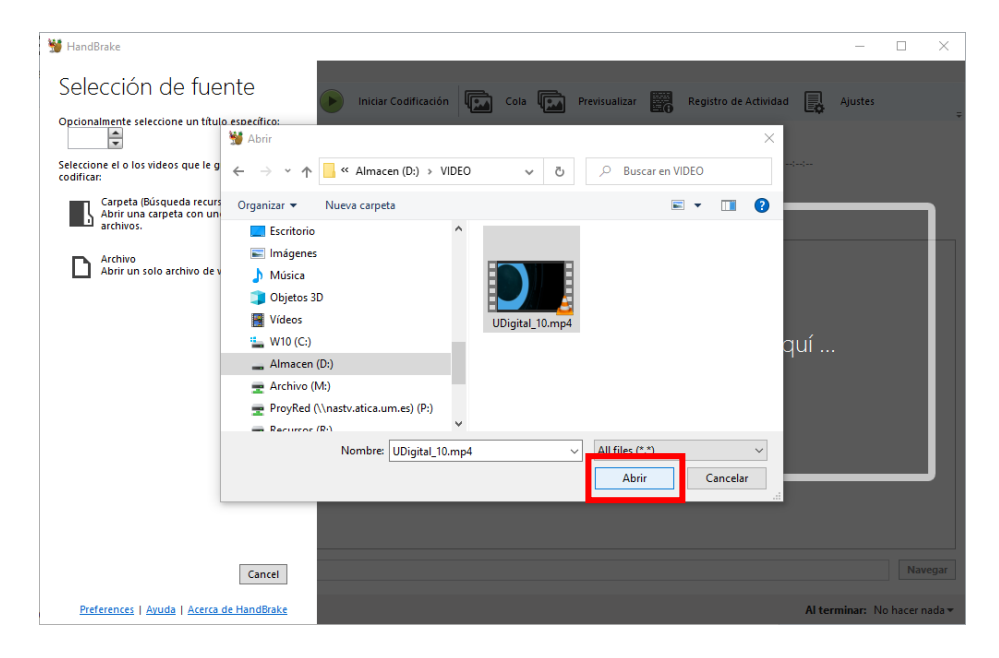

- 4. Analizará el vídeo, y lo cargará en el programa mostrándonos una previsualización.
- 5. En la opción "**Ajustes**" aparece por defecto "**Fast 1080p30**", lo dejamos así para asegurarnos que el vídeo no pierde calidad, y pulsamos en el botón "**Navegar**" para indicar donde queremos que nos guarde el video resultante.

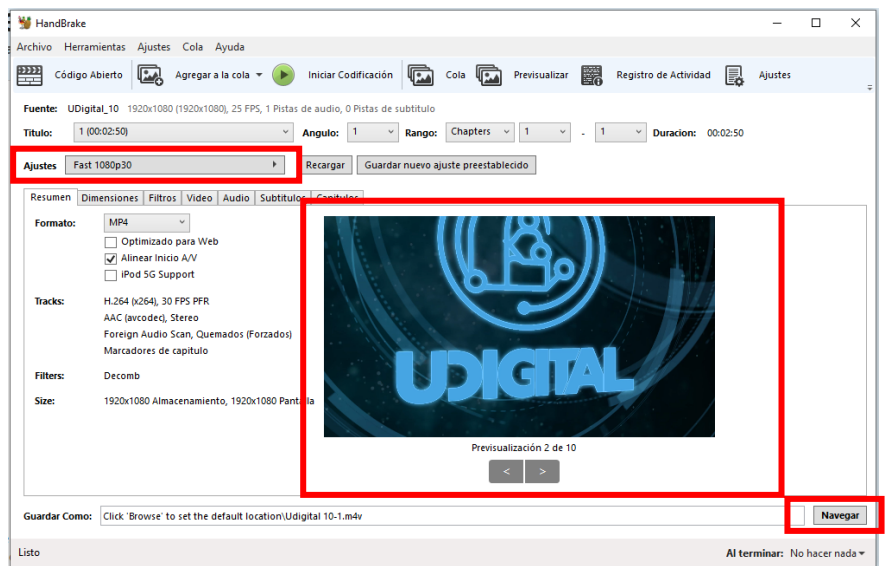

6. La indicamos en qué directorio y qué nombre queremos para el vídeo resultante, y pulsaremos en el botón "**Guardar**".

**ATICA**

Campus Universitario de Espinardo. 30100 Murcia

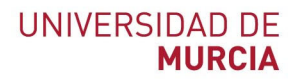

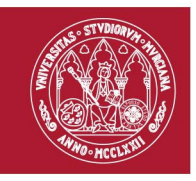

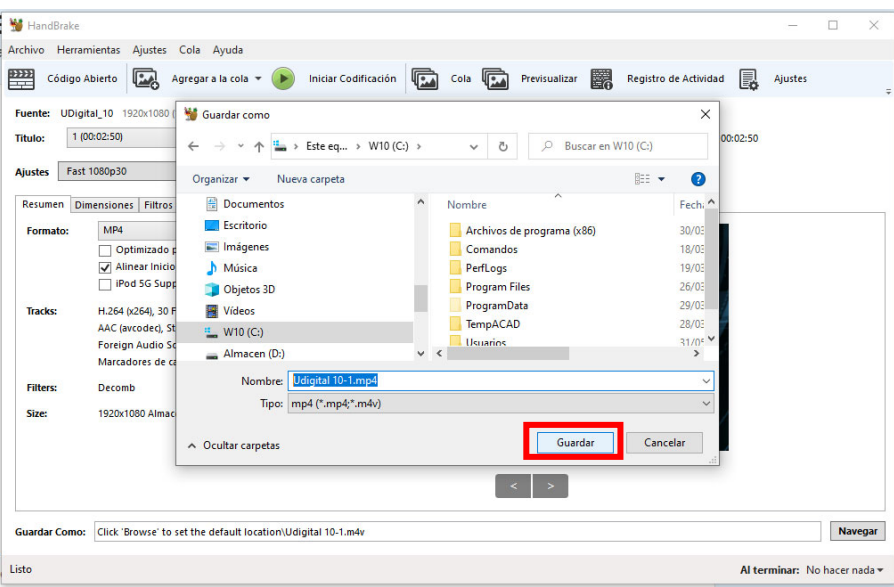

7. A continuación, pulsamos en el botón "**Iniciar codificación**", y comenzará el proceso de conversión del vídeo.

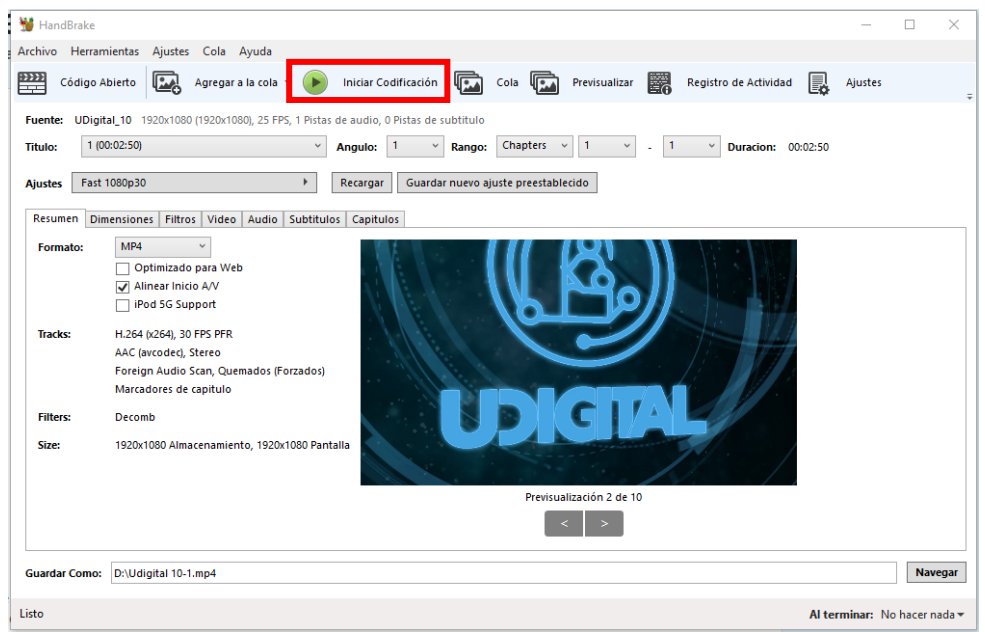

8. Una vez iniciado, podemos ir viendo en la parte inferior de la ventana el progreso de la conversión, con la información del tiempo transcurrido y restante del proceso.

**ATICA**

Campus Universitario de Espinardo. 30100 Murcia

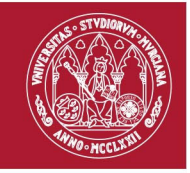

### **UNIVERSIDAD DE MURCIA**

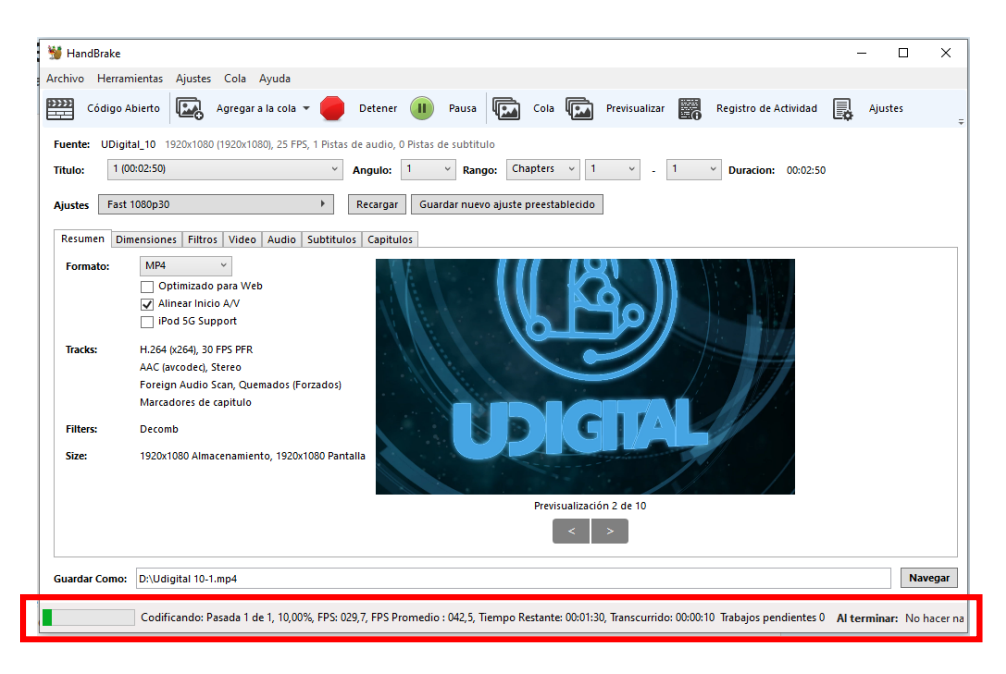

9. Una vez finalizado el proceso, obtenemos un video comprimido sin perder calidad en la ruta que indicamos anteriormente.

**Publicar mi vídeo en la herramienta Videoapuntes del Aula Virtual**

- 10. Una vez que ya tenemos el vídeo, podemos publicarlo en el **Repositorio de vídeos de la herramienta Videoapuntes del Aula Virtual,** de la asignatura o asignaturas implicadas. (Ver guía para publicar en la Repositorio de vídeos de Videoapuntes).
- 11. Si el tamaño del vídeo excede 1 GB, puede publicarlo en abierto en el **Repositorio multimedia tv.um.es.** (Ver guía para publicar en el Repositorio Multimedia tv.um.es)

**ATICA**

Campus Universitario de Espinardo. 30100 Murcia